| LED                                        | Description                                                                                                    |
|--------------------------------------------|----------------------------------------------------------------------------------------------------|
| Power                                      | <ul> <li>Green. Power is supplied to the modem router.</li> <li>Red. Power is cut off due to a thermal error caused by heat. Move the unit to a well ventilated area and power cycle the unit.</li> <li>Off. No power is supplied to the modem router.</li> </ul> |
| Downstream                                 | <ul> <li>Solid green. One or more downstream channels are locked.</li> <li>Blinking green. The modem router is scanning for a downstream channel.</li> <li>Off. No downstream channel is locked.</li> </ul>                                                       |
| Upstream                                   | <ul> <li>Solid green. One or more upstream channels are locked.</li> <li>Blinking green. The modem router is scanning for a upstream channel.</li> <li>Off. No upstream channel is locked.</li> </ul>                                                             |
| Internet                                   | <ul> <li>Solid green. The modem router is online.</li> <li>Blinking green. The modem router is synchronizing with the cable provider's cable modem termination system (CMTS).</li> <li>Off. The modem router is offline.</li> </ul>                               |
| 2.4 GHz radio<br><b>2.4</b><br>GHz         | <ul> <li>Solid green. The 2.4 GHz WiFi radio is on.</li> <li>Blinking green. There is WiFi activity on the 2.4 GHz band.</li> <li>Off. The 2.4 GHz WiFi radio is off.</li> </ul>                                                                                  |
| 5 GHz radio<br>5<br>GHz                    | <ul> <li>Solid green. The 5 GHz WiFi radio is on.</li> <li>Blinking green. There is WiFi activity on the 5 GHz band.</li> <li>Off. The 5 GHz WiFi radio is off.</li> </ul>                                                                                        |
| Ethernet<br>규모                             | <ul> <li>Solid green. A powered-on device is connected to an Ethernet port.</li> <li>Blinking green. The Ethernet port is sending or receiving traffic.</li> <li>Off. No device is connected to an Ethernet port.</li> </ul>                                      |
| USB                                        | <ul> <li>Solid green. A USB device is connected to the port on the back panel.</li> <li>Off. No USB device is connected to the port on the back panel.</li> </ul>                                                                                                 |
| WiFi On/Off<br>button with<br>LED<br>((•)) | Pressing this button for two seconds turns the 2.4 GHz and 5 GHz WiFi radios on and off. If this LED is lit, the WiFi radios are on. If this LED is off, the WiFi radios are off and you cannot use WiFi to connect to the modem router.                          |
| WPS button<br>with LED                     | Pressing this button lets you use WPS to join the WiFi network without typing the password. The WPS LED blinks during this process and then lights solid.                                                                                                    |

### Support and Community

Visit netgear.com/support to get your questions answered and access the latest downloads.

You can also check out our NETGEAR Community for helpful advice at community.netgear.com.

Customer-owned cable devices might not be compatible with certain cable networks. Check with your cable Internet provider to confirm that this NETGEAR cable device is allowed on your cable network.

If you are experiencing trouble installing your modem router, contact NETGEAR at 1-866-874-8924.

| Cable Internet<br>Provider | Support and Activation Contact Information                                                                                                    |
|----------------------------|----------------------------------------------------------------------------------------------------|
| Сох                        | https://www.cox.com/residential/support/home.html<br>https://www.cox.com/activate<br>1-888-556-1193                                                           |
| Mediacom                   | https://support.mediacomcable.com<br>1-855-Mediacom (1-855-633-4226)                                                                                          |
| Optimum                    | https://www.optimum.net/support/contact-us<br>https://install.optimum.com/JointInstall<br>1-877-810-6750                                                      |
| Sparklight                 | https://support.sparklight.com<br>1-877-692-2253                                                                                                    |
| Spectrum                   | https://www.spectrum.net/contact-us<br>https://activate.spectrum.net<br>1-833-267-6094                                                                        |
| Xfinity                    | <i>https://www.xfinity.com/internetsetup</i><br>Use the Xfinity app for Xfinity activation and then use the NETGEAR<br>Nighthawk app for router installation. |
|                            |                                                                                                    |

Note to CATV system installer: This reminder is provided to call the CATV systems installer's attention to Section 820-93 of the National Electrical Code, which provides guidelines for proper grounding and, in particular specifies that coaxial cable shield shall be connected to the grounding system of the building as close to the point of cable entry as practical.

© NETGEAR, Inc., NETGEAR and the NETGEAR Logo are trademarks of NETGEAR, Inc. Any non-NETGEAR trademarks are used for reference purposes only.

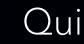

Model C6230

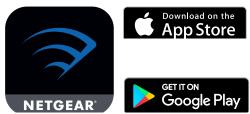

If you don't want to use the Nighthawk app, set up your modem router using the instructions in Install using the modem router web interface.

BEFORE RETURNING THIS PRODUCT TO THE STORE FOR ANY REASON, call NETGEAR Technical Support at 1-866-534-9377 or visit https://kb.netgear.com/000061156/How-can-ltroubleshoot-my-cable-modem.

#### **NETGEAR**<sup>®</sup>

# Quick Start

## **NIGHTHAWK** AC1200 WiFi Cable Modem Router

#### Download the Nighthawk app to get started

For more information about the Nighthawk app, visit *Nighthawk-app*. com. Set up your modem router and activate your Internet service with the Nighthawk app.

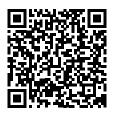

#### Package contents

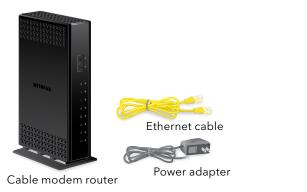

A sticker on the side of your cable modem displays the preset WiFi network name, password, and QR code.

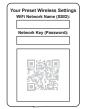

## Install using the modem router web interface

Before you begin:

- Collect your cable Internet service provider (ISP) account information, such as your account mobile phone number, user name, password, and account number, and the modem router's MAC address (on the modem router label).
- If you use Xfinity, download the Xfinity app from the App store or from Google Play<sup>™</sup>. If you already have the Xfinity app, make sure you have updated to the latest version.

#### Connect your modem router

1. Turn off and disconnect existing modems and routers.

If you are replacing a modem that is currently connected in your home, unplug the modem and plug the new modem router into the same outlet.

2. Connect a coaxial cable.

Use a coaxial cable to connect the coaxial cable connector on the modem router to the cable wall outlet. Make sure the cable is tightly connected.

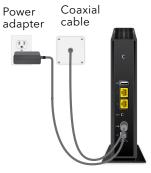

We recommend connecting directly to the cable wall outlet. If you must share the connection, use a 3.5dB (1 to 2) splitter.

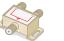

- 3. Connect the power adapter to the modem router and plug the power adapter into an electrical outlet.
- 4. Wait for the Online LED 4 to light solid green for at least one minute. This process might take up to 10 minutes and the modem router might reset several times.

**Note:** When the Online LED lights, your modem router is still not connected to the Internet. You must activate your modem router with your ISP.

If after 10 minutes the LED is still not solid green, verify that the cable outlet is working, or call your ISP to make sure you have a connection.

#### Set up and activate your modem router

#### 1. If you use **Xfinity**:

- a. If your current modem is leased from Xfinity, call Xfinity support to remove your leased modem from your Xfinity service.
- b. Make sure that your mobile device is using an LTE Internet connection (do not connect to a WiFi network).
- c. Open the Xfinity app and sign in with your Xfinity ID.
- d. Follow the steps to get online.

The activation process takes about 5 minutes.

- e. On your mobile device, launch a web browser and enter **routerlogin.net** or 192.168.0.1 in the address field.
- Go to Step 5.
- 2. If you use another Internet service provider:
  - a. Connect your computer or mobile device to the modem router with WiFi or Ethernet:

WiFi. Use the WiFi network name (SSID) and password on the modem router label to connect.

**Ethernet**. Use an Ethernet cable to connect a computer to an Ethernet port on the modem router. (Your computer must have an Ethernet port.)

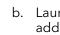

- activation.

- Serial number
- MAC address

5. After activation is complete and the Internet Status is ONLINE in the browser, click **NEXT**.

- 6. Follow the prompts to:
  - auestions.

## Regulatory and Legal

For regulatory compliance information including the EU Declaration of Conformity, visit https://www.netgear.com/about/regulatory/.

See the regulatory compliance document before connecting the power supply.

For NETGEAR's Privacy Policy, visit https://www.netgear.com/about/privacy-policy.

By using this device, you are agreeing to NETGEAR's Terms and Conditions at https://www.netgear.com/about/terms-and-conditions. If you do not agree, return the device to your place of purchase within your return period.

**NETGEAR**, Inc. 350 East Plumeria Drive San Jose, CA 95134, USA

b. Launch a web browser and enter routerlogin.net or 192.168.0.1 in the address field.

3. When the Activate Internet Service page displays, select your ISP.

4. Either follow your ISP's online activation procedure or call your ISP for

The page displays this information about your modem router:

Model number C6230

If you phone your ISP for activation, the person you speak to might need this information.

The NETGEAR account page displays and you are prompted to change your modem router's admin credentials and set up security questions.

• Change your modem router's admin credentials and set up security

Register your modem router.

• Review your WiFi network name and password.

December 2020

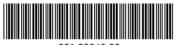

NETGEAR INTERNATIONAL LTD

Floor 1, Building 3 University Technology Centre Curraheen Road, Cork T12EF21, Ireland

201-26243-02